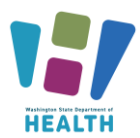

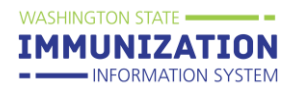

## **Table of Contents**

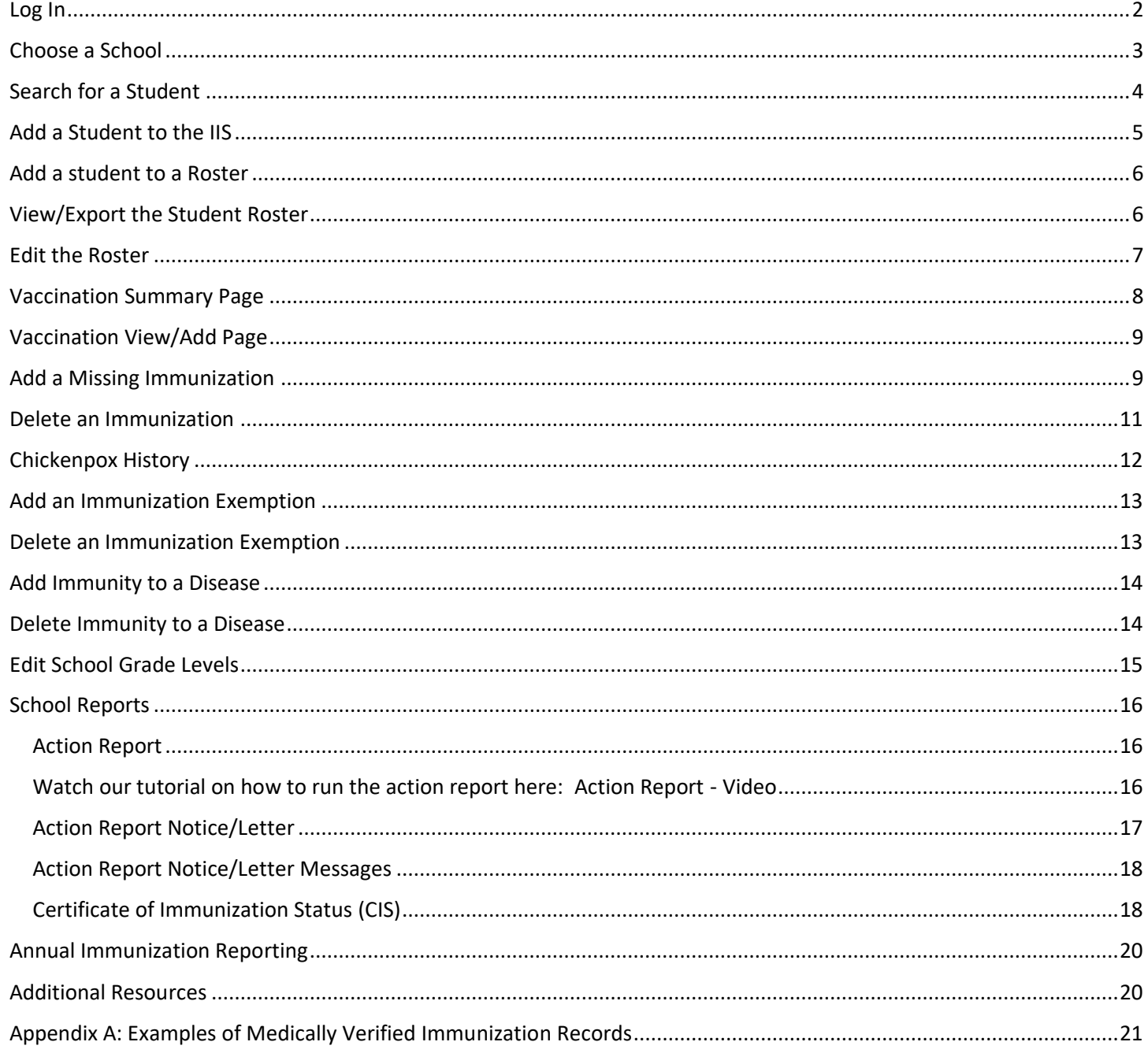

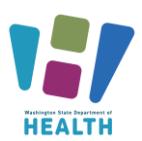

### <span id="page-1-0"></span>**Log In**

Watch our video tutorial for how to log into the School Module and Secure Access Washington Here: [How to](https://www.youtube.com/watch?v=sXoPiG0C4Ds)  [Log in -](https://www.youtube.com/watch?v=sXoPiG0C4Ds) Video

Go to: [www.waiis.wa.gov](http://www.waiis.wa.gov/)

- Click *Login* under the main menu in the top left corner.
- The homepage for *Secure Access WA* or *SAW* will open. This is a security gateway used by the State of Washington. Current users access the IIS through Secure Access Washington by adding the IIS as a service. For more information about this process see the [FAQ here \(PDF\).](https://doh.wa.gov/sites/default/files/legacy/Documents/Pubs/348-645-UpcomingIISLoginChangesFAQ.pdf?uid=62605abd82cb9)
- If you need assistance with logging into SAW please select the green, "*Get Help*" button located under the Washington State Seal.
- Enter your SAW Username and Password. *(This is a different username and password than your log in credentials for the school module.)*
- Click submit and you will be taken to the login page for the School Module.
- Click the Access Now button to select the service WAIIS.
- If prompted complete the multi-step authentication and continue to the WA IIS login page
- Enter your WA IIS *Username* and *Password***.** If you forget your password, you can select *Forgot Password* and reset via email. You can also contact the Helpdesk via phone or email.
- Click *Login* or press *Enter* on your keyboard.
- If your account has access to more than one school the system will take you to the *Choose School* screen.

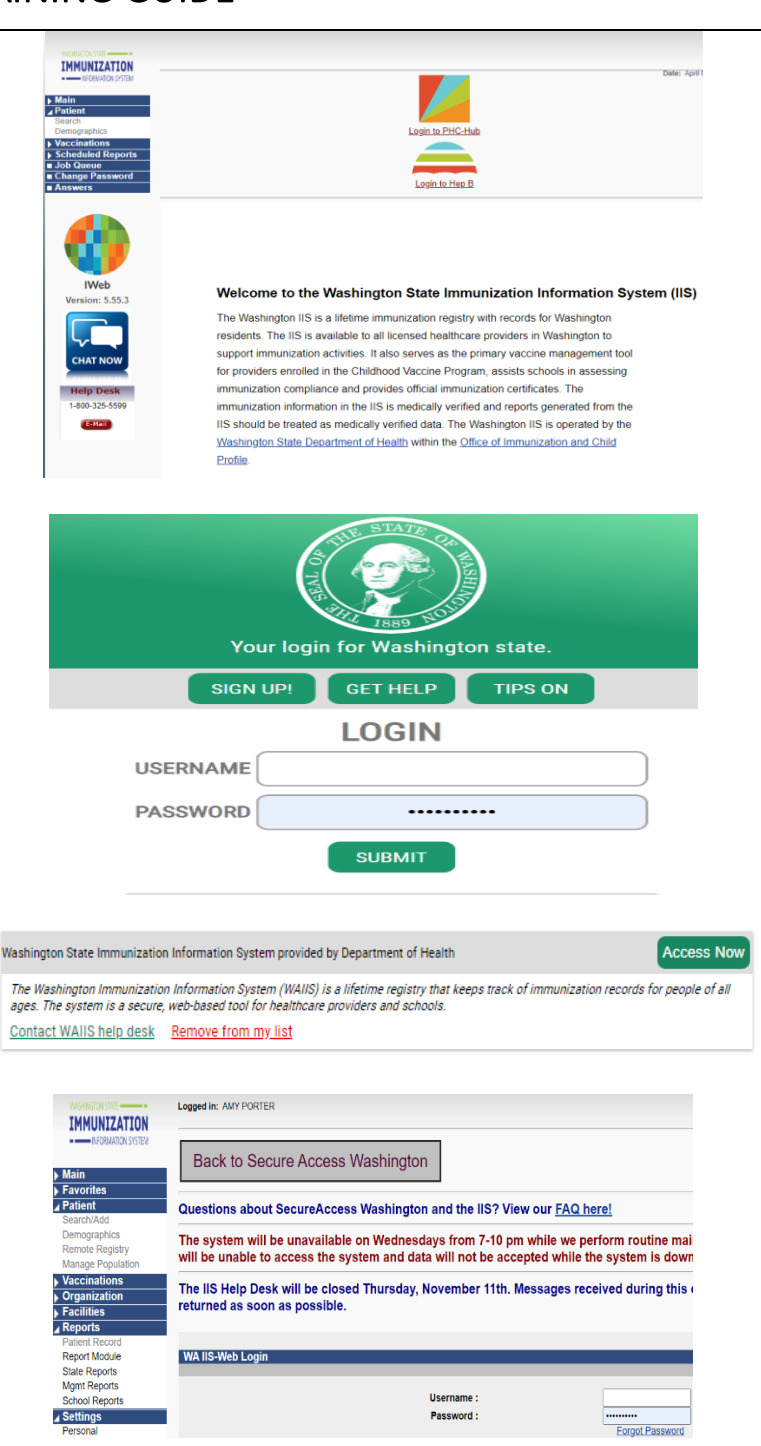

**WASHINGTON STATE** 

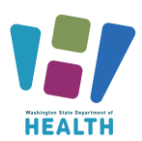

### <span id="page-2-0"></span>**Choose a School**

Watch our video tutorial for how to choose a school here: [How to Choose a School](https://vimeo.com/wadepthealth/review/740805963/ff2424909a) - Video

If you have access to more than one school, you will need to select a school to continue.

- Click on *Click to Select* to open the *Select School* window.
- Click *Search* without adding any information about this school. This will display a list of all the schools in the district and is the most accurate way to find your school.
- From the list, click on the arrow button to the left of the School Name to select that school.
- The *Select School* window closes, and the selected school is shown in the *School* field.
- Ignore the *Default Grade* selection/dropdown box.
- Click the *Continue* button.

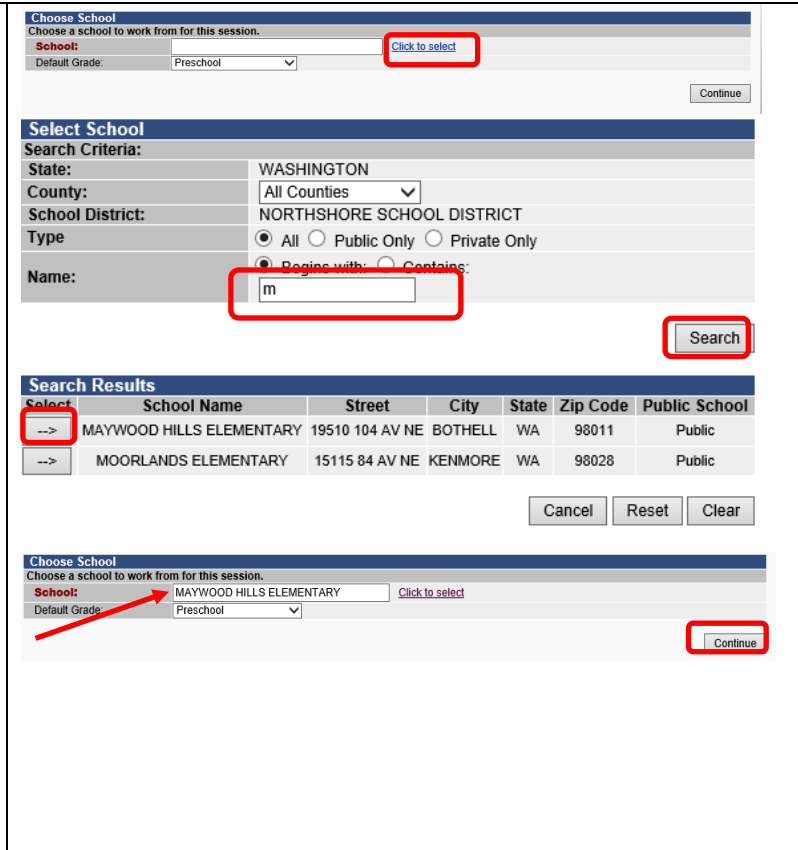

**WASHINGTON STATE** 

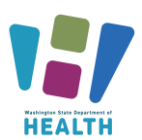

### <span id="page-3-0"></span>**Search for a Student**

**\*\*\* Only look up students within your School or District. Employee records can only be viewed if the Employee has given written consent.** 

Watch our video tutorial on how to search for a student and report duplicates here: How to Search for a Studen [and Report Duplicate Records](https://vimeo.com/wadepthealth/review/740805913/a91d41cf60) - Video

- Using the Navigation Menu, Click *Search/Add* under the Patient menu heading.
- Enter information in the Patient Search fields e.g., student name, birth date, SIIS IS, OSPI Student ID. The more information provided the shorter the search results.
- Enter the birth date as a string of numbers; for example, May 8, 2005, = 050805.
- Click *Search* or press *Enter* on your keyboard.
- Select the correct student's name by clicking once on the name. This opens *the Patient Demographic* screen.

### **Reporting Duplicate Records**

When searching for students in the IIS, you may see multiple records for the same student. If you see duplicate records, please report them in the IIS. The IIS Team reviews and resolves the duplicate records within a few business days. Reporting duplicate records helps to improve the accuracy of student vaccination records. For more information on reporting duplicate students please review [How to Report Duplicate Patients Quick](https://www.doh.wa.gov/Portals/1/Documents/Pubs/348-536-QuickReferenceGuideReportDuplicatePatients.pdf)  [Reference Guide.](https://www.doh.wa.gov/Portals/1/Documents/Pubs/348-536-QuickReferenceGuideReportDuplicatePatients.pdf)

### **Bad Merges**

Sometimes profiles accidentally get merged by the system. This happens most commonly with siblings, especially twins, who have similar first names. If you suspect that accounts have been merged incorrectly, send us an email [\(schoolmodule@doh.wa.gov\)](mailto:schoolmodule@doh.wa.gov) with the SIIS ID that you want us to review.

**\*Important Note\*** - Please do not email student names or DOBs. If you need us to look at a specific student, please email the SIIS Patient ID.

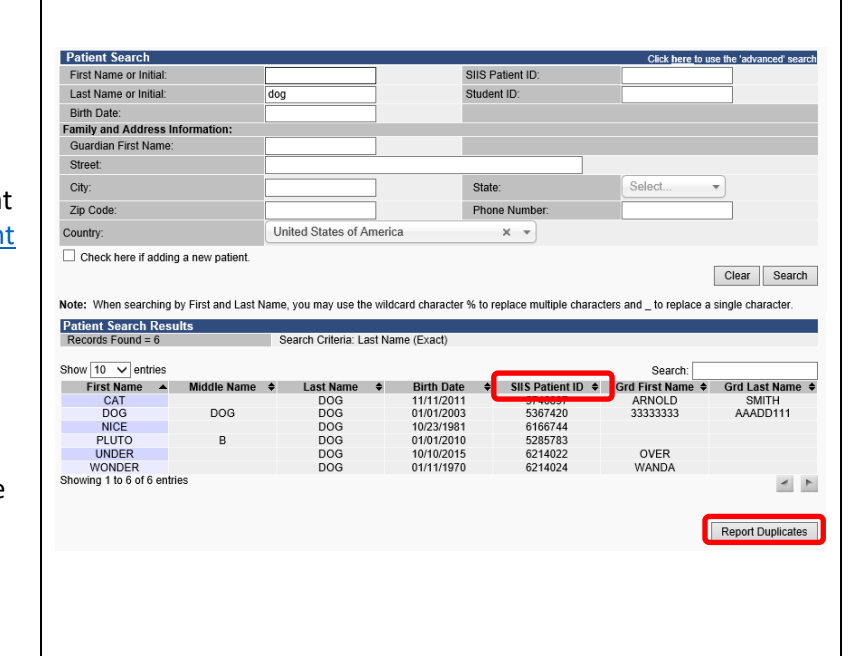

**WASHINGTON STATE** 

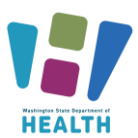

### <span id="page-4-0"></span>**Add a Student to the IIS**

Watch our video tutorial for how to search for a student and attach them to a school here: [How to](https://vimeo.com/wadepthealth/review/740805847/e14f2b7b5d)  [Add a Student and Attach them to a School - Video](https://vimeo.com/wadepthealth/review/740805847/e14f2b7b5d)  and **Short Video – [Adding Patients to the IIS -](https://www.youtube.com/watch?v=ErpCIDY-Cw8) [YouTube](https://www.youtube.com/watch?v=ErpCIDY-Cw8)**

A student not in the School Module can be added on the *Search/Add* screen under the *Patient* menu heading.

- Enter the student's first, last name and birth date.
- Check the box *Check here if adding a new patient*.
- Enter all required fields marked red.
- Click *Search* or press *Enter* on your keyboard.
- If the student is not found, click *Add Patient* under *Patient Search Results.*
- The system will open the *Patient Demographics Edit* screen.
- Enter the *Sex* of the patient using the dropdown list.
- Enter the OSPI SSID in the *Student ID* Field.
- Enter the mailing *Address* Note: enter the zip code first to auto populate fields. Click the *Add* button in the address section.
- Enter the *Phone Number* and appropriate *Phone Use Code* (usually Primary Residence Number)*.*  Click the *Add* button in the Phone section.
- Enter the name of the *Family Contact*. Click the *Add* button in the Family Contact section.
- If desired, enter a student's preferred name in the Alias section. Students whose preferred name is being used for legal reasons such as protection orders, custody issues or for those transgendered, may be eligible to have their preferred name listed as the primary name in the IIS. Email us at [schoolmodule@doh.wa.gov](mailto:schoolmodule@doh.wa.gov) to request permission to change a student's primary name from their legal name.
- Enter additional information if available. Note: do not enter a School Entry Date.
- Click *Save.*

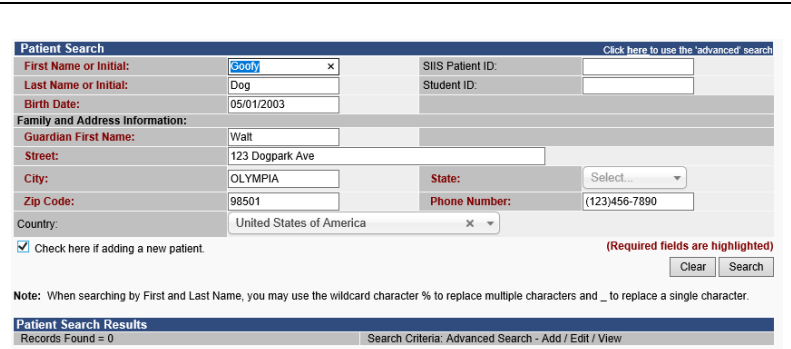

**WASHINGTON STATE** 

**IMMUNIZATION** - INFORMATION SYSTEM

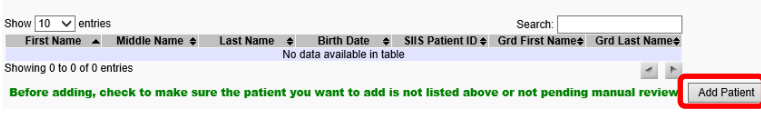

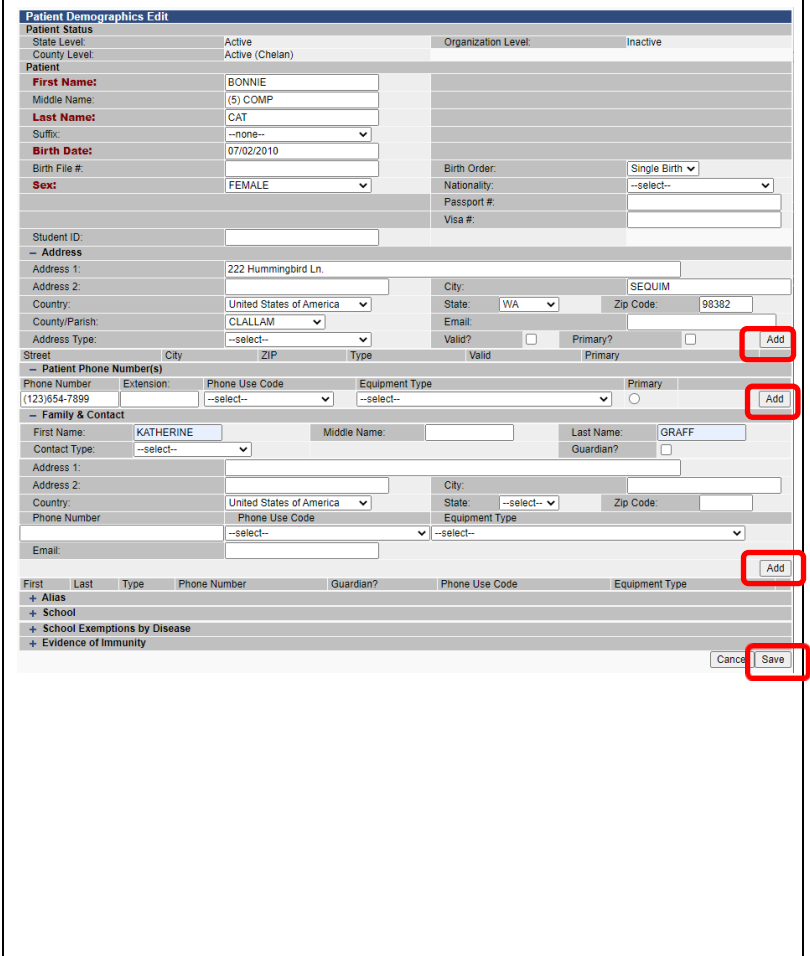

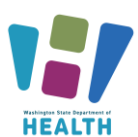

### <span id="page-5-0"></span>**Add a student to a Roster**

- Search for the student, (please see the above section titled "Search for a Student" for more information.
- Click on the student's name to open their demographic page.
- Select the correct *Grade Level* from the dropdown list.
- Click the checkbox to *Include on Reports.*
- Click the *Update* button.

If the school they attend is not in the school drop down field, then select the "Select a School" button in the top left corner to choose a different school and follow the above steps again.

### **View/Export the Student Roster**

Watch our video tutorial for how to view/export the student roster here: [How to View and Export the](https://vimeo.com/wadepthealth/review/740805777/814de495f1)  [Student Roster](https://vimeo.com/wadepthealth/review/740805777/814de495f1) - Video

- Click on *Roster* under the Schools menu heading.
- You can select the *Grade* using the dropdown list. Not selecting a grade will show all students in the roster.
- If your roster is over 1000 students, the system may time out and not allow adding or removing of students. If this happens, select a grade prior to running your roster.
- Select the desired *Series* using the dropdown list to apply compliance rules to the Roster. You are required to select a Series to view the Roster.
- Select the desired sort using the *Sort By* dropdown list.
- Click the *View Roster* button.
- You can download the roster as a .csv file by clicking the *Export Roster* button.

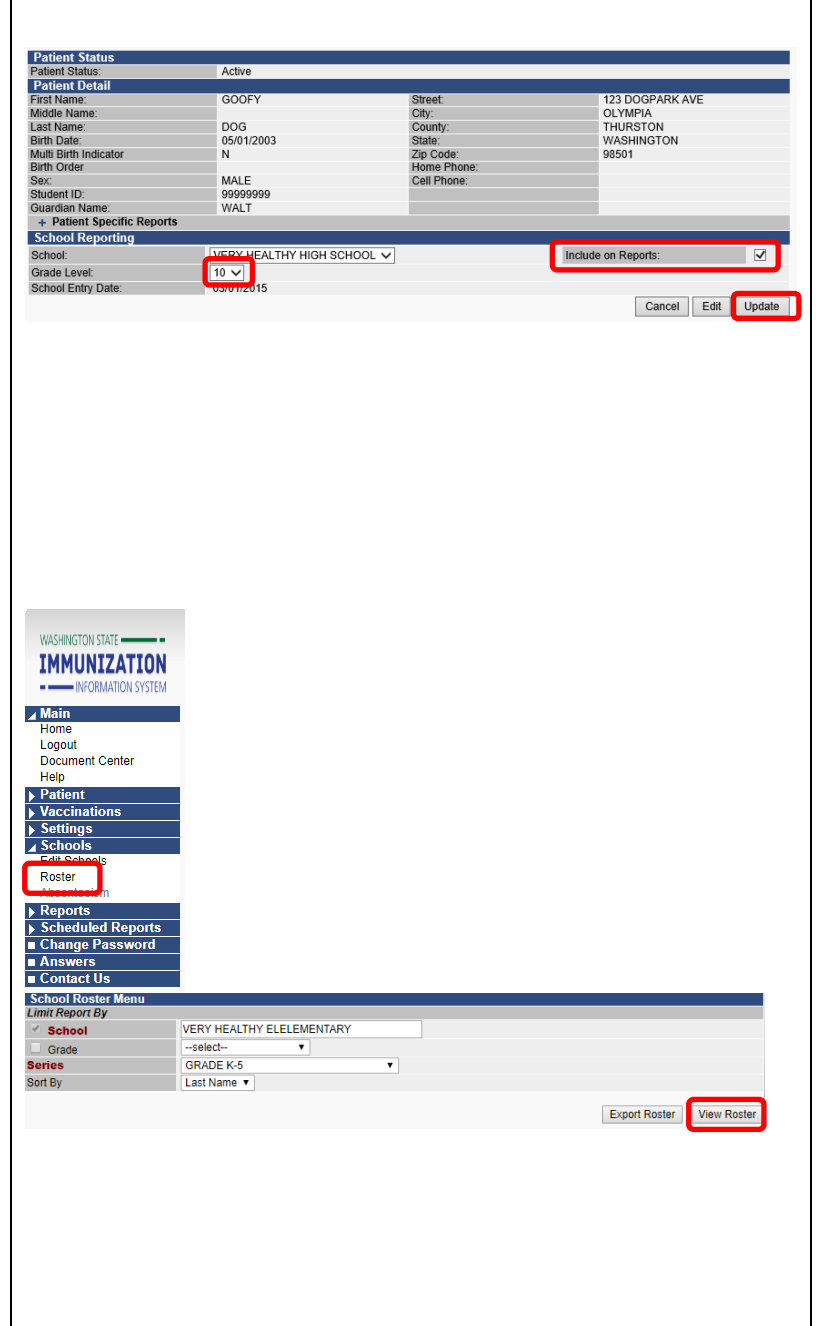

**WASHINGTON STATE** 

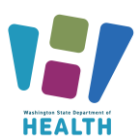

### <span id="page-6-0"></span>**Edit the Roster**

#### **\*\*To keep the Roster up to date students must be added and removed as students enroll and withdraw\*\***

### *Add A Student*

- Click the *Add New Students* button to go to the Patient Search/Add Screen
- If your roster is over 1000 students, the system may time out and not allow you to add students. If this happens, select a grade prior to running your roster to reduce the number of students on the roster. Repeat to clear each grade individually.

#### *Remove a student*

- Check the box in the *Remove* column next to the student you wish to remove.
- Click the *Save Roster Updates* button.
- Click *OK* on the popup window asking if you are sure you want to delete.
- If your roster is over 1000 students, the system may time out and not allow you to remove students. If this happens, select a grade prior to running your roster to reduce the number of students on the roster.

#### *Change a Student's Grade Level*

- Select the desired grade from the dropdown list next to the student's name in the *Move To* column.
- Click the *Save Roster Updates* button.

**Change the Grade of All Students on the Roster \*\*Do at the End of Each School Year or send in a new roster to be uploaded. Instructions for this can be found here:** [Roster Upload Quick Reference Guide](https://doh.wa.gov/sites/default/files/2022-06/348-893-SchoolModuleRosterUpload.pdf?uid=62d050adb6b05) 

### *Remove all Students in the highest grade: graduating or moving to the next school,* **ex. 12th grade.**

- Click the *Select All* button. All the student's Remove boxes will be checked.
- Click the *Save Roster Updates* button.

#### *Change the Grade of All Remaining Students on the Roster*

- Select the desired grade from the dropdown list box next to *Move All To*. Start with the highestgrade level, ex. Move  $11<sup>th</sup>$  grade to  $12<sup>th</sup>$  grade.
- Click the *Save Roster Updates* button.

**School Roste** Criteria School: VERY HEALTHY ELELEMENTARY Grade: 6th Grad Last Name First Name Birthday SIIS Patient ID Status Exemption on File? Grade Move To? Remove? CAT 11/12/2004 3989307 Up to Date CARLY 6th Grade --select- $\sim$ COREY 10/12/2004 3958790 6th Grade 12/12/2004 CAT SUSIE 4248670 Due Now 6th Grade Move all to: -select-- $\vee$  Select All **Total Students Selected: 3** Cancel Add New Students Save Roster Upda Criteria School: VERY HEALTHY ELELEMENTARY Grade: 6th Grade Last Name First Name Birthday SIIS Patient ID Status Exemption on File? Grade Move To? Remove? CAT CARLY 11/12/2004 3989307 5th Grade Up to Date 6th Grade ञ  $\overline{\blacktriangledown}$ CAT COREY 10/12/2004 3958790 Due Now 6th Grade 5th Grade SUSIE 12/12/2004 4248670 6th Grade 5th Grade CAT Due Now  $\overline{\mathbf{v}}$ Move all to: 5th Grade  $\overline{\smile}$  Uncheck All **Total Students Selected: 3** Cancel Add New Studer Save Roster Updat

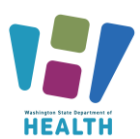

### <span id="page-7-0"></span>**Vaccination Summary Page**

**\*\* Only nurses have access to the Vaccination Tab. If you are not a nurse and need access to the vaccination tab you can view the steps for how to complete the delegation process on the** [School Module Website](https://doh.wa.gov/community-and-environment/schools/immunization/school-module) **under section 3, number 1.** 

Watch our video tutorial about the vaccination summary page here: [Vaccination Summary Page](https://vimeo.com/wadepthealth/review/740805404/1f2c641f13) - Video

After selecting a student, click on *Summary* under the *Vaccinations* menu heading. This view-only page will display the following sections:

#### *Vaccination Summary*

Lists a student's vaccines grouped by vaccine type. Immunizations marked with a red  $X$  are considered invalid. Click on the vaccine date for more detail, including the provider who gave the vaccine.

#### *Invalid Vaccinations*

Lists the reason a vaccine dose marked with a red  $X$  is invalid.

#### *Vaccine Deferrals*

Notes the deferrals entered by the healthcare provider about deferred.

#### *Vaccine Contraindications/Exemptions/Precautions*

Lists information entered by a healthcare provider. Some information may not display due to patient confidentiality. Exemptions entered here are provider exemptions which are not the same as school/childcare exemptions. Students with a school/childcare exemption must have a completed Certificate of Exemption on file which should be entered into the School Module (instructions below). Exemptions entered in the School Module display on the *Patient Demographics* page not in the *Vaccine Contraindications/Exemptions/Precautions*.

#### *Vaccination Forecast*

Lists vaccinations still needed and when they are due. Definitions of the Forecast Status can be found on the *Forecast* page under Vaccinations on the main menu.

For more detailed information about the vaccine summary screen review the [How to Review a Patient's](https://www.doh.wa.gov/Portals/1/Documents/Pubs/348-675-IISReviewingRecordsQRG.pdf)  [Vaccination Summary and Forecast](https://www.doh.wa.gov/Portals/1/Documents/Pubs/348-675-IISReviewingRecordsQRG.pdf) quick reference guide.

ks. 70 months, 5 y xn 8umn  $\overline{a}$ OTaP/OTP/Td 0201/231<br>4 manitu<br>1001/061 **OPUSES** т.<br>4 по **MMR** 0818 **HARRIS**  $2 \, \text{rad}$  $\overline{148}$ Hep A top B - 3 Dos Varicella 5 year VARICELLA na Dafarrak ation Fore **VARICELLA** 

**WASHINGTON STATE** 

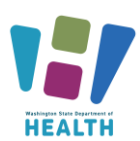

### <span id="page-8-0"></span>**Vaccination View/Add Page**

Watch our video tutorial about the vaccination View/ Add page here: [The Vaccination View Add Page](https://vimeo.com/wadepthealth/review/740805278/c5e4fa5559) - Video

After selecting a student, click on *View/Add* under the *Vaccinations* menu heading. This page will display the following areas:

#### *Vaccination View/Add*

Lists all vaccinations administered and fields to enter additional doses. Only medically verified immunization records may be entered on this page. For more information about entering immunization dates see the *Add Missing Immunization* section below.

### *Vaccine Contraindications/Exemptions/Precautions and Forecast*

Lists information entered by a healthcare provider as well as the Vaccination Forecast. This is the same information that displays on the *Vaccination Summary* page explained above.

### <span id="page-8-1"></span>**Add a Missing Immunization**

### *Important*:

- $\checkmark$  Only medically verified immunization records may be entered into the School Module. Follow the guidelines in the next column to determine if an immunization record is a valid medically verified record (see Appendix A for samples). The ultimate decision to enter an immunization record is based on the School Nurse's best clinical judgment.
- $\checkmark$  If the school is subject to the FERPA rules, parent consent must be obtained prior to entering the dates into the School Module. You can use the Certificate of Immunization Status (CIS) to document parent consent or obtain written consent in an alternate manner.

For strategies on how to obtain medically verified records and collecting parent consent please review the [Guidance and Expectations](https://www.doh.wa.gov/Portals/1/Documents/Pubs/348-625-GuidanceExpectationsSchoolModuleImplementation.pdf) document.

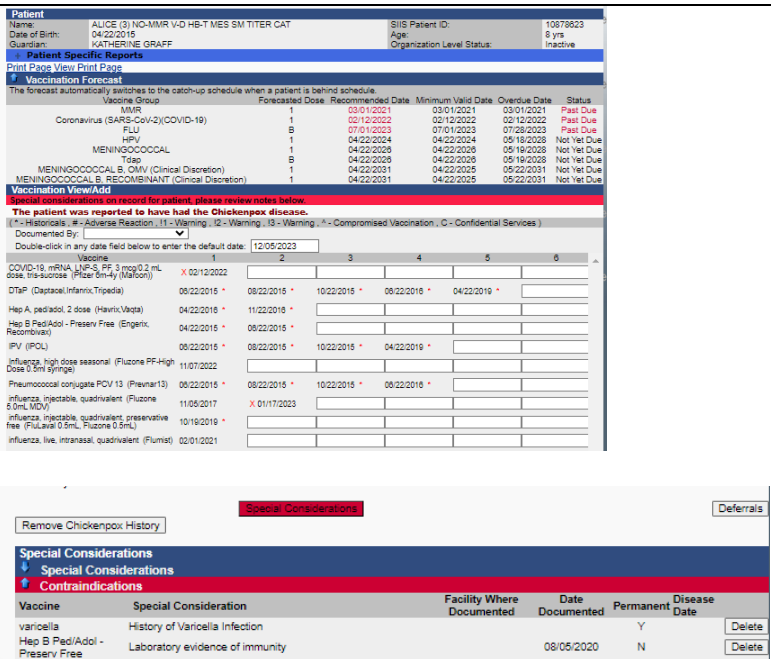

**WASHINGTON STATE** 

IMMUNIZATION - INFORMATION SYSTEM

The following are examples of medically verified immunization records that may be entered into the IIS

(see Appendix A for samples):

Parent or Patient Refusal: Religiou

- Immunization records printed from a clinic or hospital Electronic Health Record.
- Immunization record or official CIS printed from another state's immunization registry.
- Official lifetime immunization record from WA or another state with a unique healthcare provider or clinic stamp, or another form of written healthcare provider documentation, such as a provider signature.
- For foreign students: official immunization record such as an immigration form or lifetime immunization record from another country with a clinic or healthcare provider stamp.
- CIS: handwritten immunizations can be accepted only if verified with a unique healthcare provider or clinic stamp, or another form of written healthcare provider documentation, such as a provider signature.

To request this document in another format, call 1-800-525-0127.

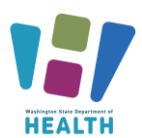

#### **To Enter a Date**

- After selecting a student, click on *View/Add* under the *Vaccination* menu heading.
- Click into the *Box* next to the appropriate vaccine brand. If the specific vaccine name is not specified on the student's immunization record and the student was vaccinated in the U.S. use the *Default Vaccine to enter* specified in the next column. If the student was vaccinated outside of the US use the unspecified formulation of the vaccine. Additional vaccines can be found in the dropdown list at the bottom of the *Vaccine View/Add* section.
- Type the date as a string of numbers; for example, May 8, 2005 = 050805, or double click to use the *Default Date* at the top of the *Vaccination View/Add* section. The Default Date can be changed to any desired date.
- Click the *Add Historicals* button list at the bottom of the *Vaccine View/Add* section. You can add multiple dates in the vaccine fields before clicking the button. Remember to do this to save your work.
- Immunizations marked with a red X are considered invalid. Click on the vaccine date for more detail.

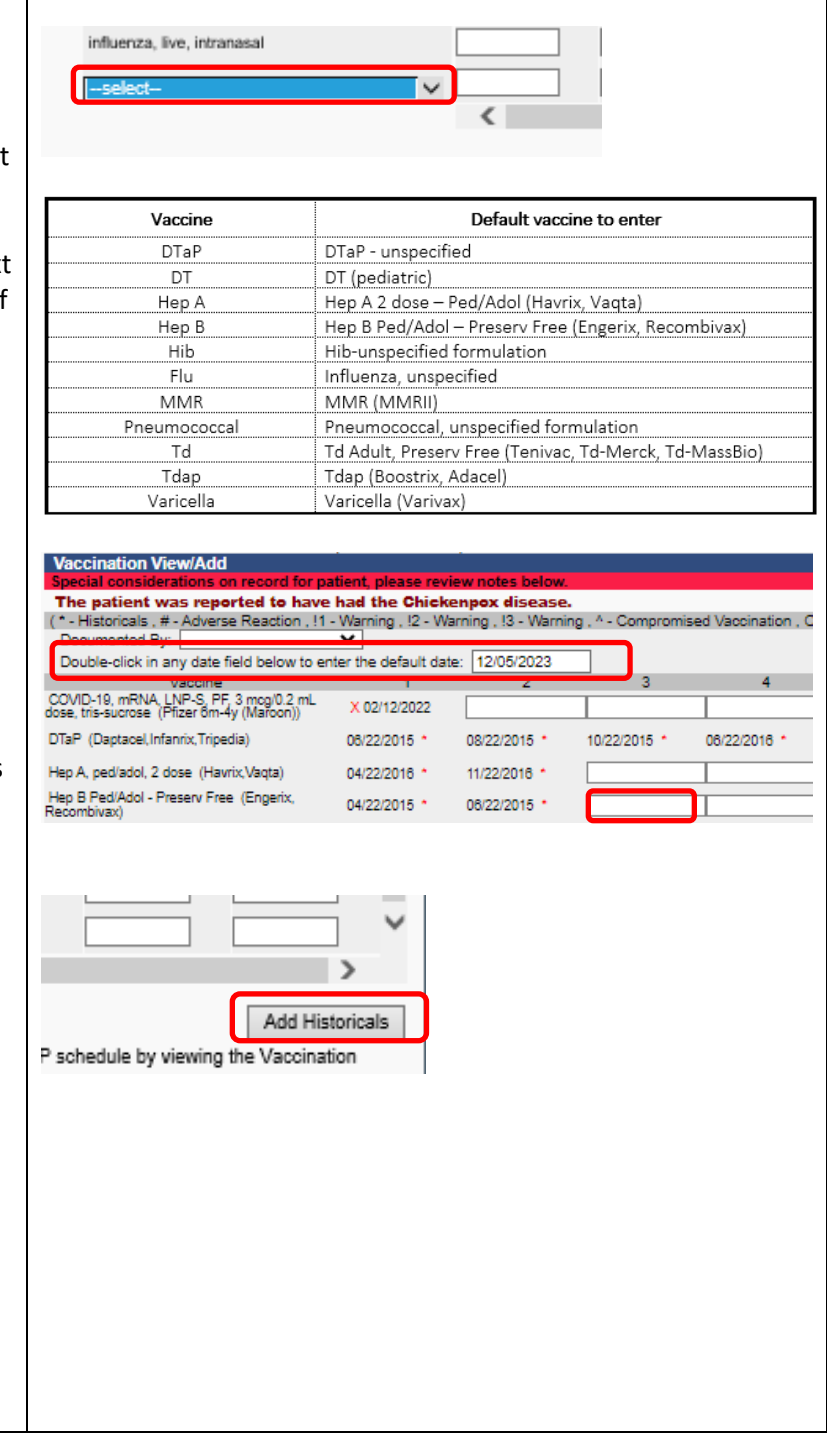

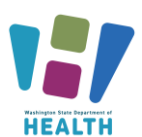

### <span id="page-10-0"></span>**Delete an Immunization**

Watch our video on how to delete immunizations here: [How to Delete an Immunization](https://vimeo.com/wadepthealth/review/740805092/0895e2be36) - Video

Immunization dates can only be deleted if you entered the date.

- After selecting a student, click on *View/Add* under the *Vaccinations* menu heading.
- Click on the *Immunization Date* entered in error. The system will open *the Vaccination/Medicine Detail* page.
- Click the *Delete Record* button. The system opens a second *Vaccination Detail* screen.
- Click the *Delete Record* button to delete the record.
- Click *Cancel* to return to the previous screen without deleting the record.

### **Incorrect Vaccination Dates**

Incorrect vaccination dates can only be edited by the user who entered the date. To find out who entered the vaccination, click on the immunization date. That will open the *Vaccination Detail* screen which shows the organization that entered the date. You will need to contact that provider to let them know that the date is incorrect. The error will need to be fixed in the IIS and in the provider's electronic health record, so the incorrect dose doesn't return to the IIS with their next data upload.

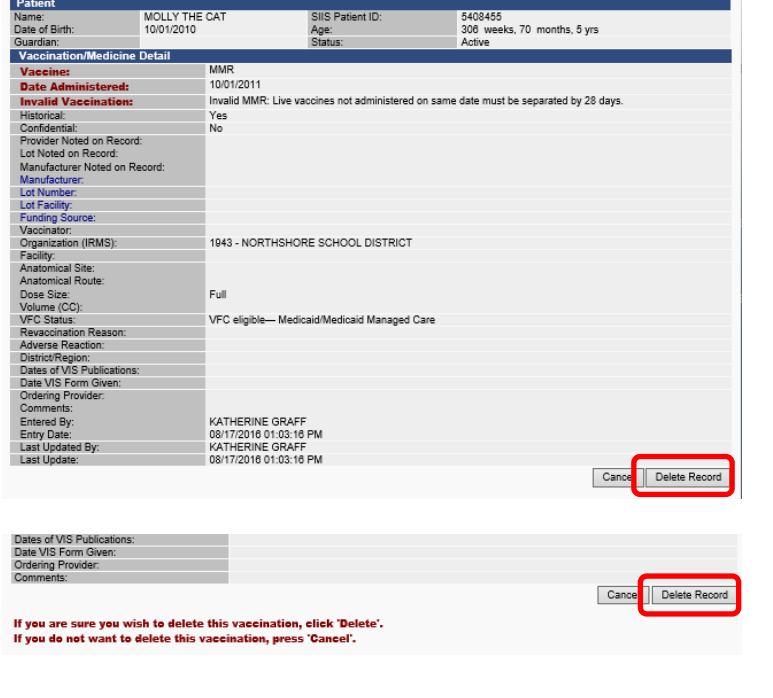

**WASHINGTON STATE** 

**IMMUNIZATION** INFORMATION SYSTEM

To request this document in another format, call 1-800-525-0127.

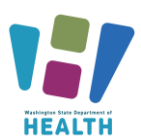

### <span id="page-11-0"></span>**Chickenpox History**

Watch our video tutorial on Chickenpox history here: [Chickenpox History](https://vimeo.com/wadepthealth/review/740805056/36331699b4) - Video

**Only** healthcare providers verified history of disease may be entered.

### **Add Chickenpox History**

- After selecting a student, click on *View/Add* under the *Vaccinations* menu heading.
- Click the *Add Chickenpox History* button.

#### **Delete Chickenpox History**

- After selecting a student, click on *View/Add* under the *Vaccinations* menu heading.
- Click the *Delete Chickenpox History* button.

Add Chickenpox History

Remove Chickenpox History

**WASHINGTON STATE** 

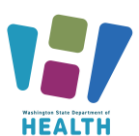

· Patient record updated successfully

UADD

DOG<br>05/08/2005

MALE<br>9999999

6th Grade  $\sqrt{0.3/15/2015}$ 

MAYWOOD HILLS ELEMENTARY V

Date Requer

Date Deguester

Date Requested:

**Date Requested:** 

**Date Requested** 

**Temporary Until** 

01/04/2021

01/04/2021

......<br>County:

State:<br>Zip Code

Home Pho<br>Cell Phone

Permanent

Temporary Until

Permanent:

**Temporary Until** 

Date Requested:

Data Requested

Permanent

**Patient Detail**<br>First Name: First Name:<br>Middle Name:<br>Last Name:<br>Pith Date:

Birth Date:<br>Multi Birth Indicator

აex.<br>Student ID:<br>Guardian Name + Patient Specific Re School Re

Birth Order

School:

Grade Level:

School Entry Da

dical Examptions:

Personal Exemptions:

Religious Membership Exemptions

dical Exemptions

**Date Requested:** 

Medical Exemptions

**Date Reques** 

Measle:

**Religious Exemptions:** 

Vaccine:<br>+ Evidence of Immunity

Disease:

**Religious Membership Exemptions** 

### <span id="page-12-0"></span>**Add/Delete an Immunization Exemption**

Also see: [Enter Exemptions into the School Module](https://doh.wa.gov/sites/default/files/legacy/Documents/Pubs/348-786-EnterExemptionsSchoolModule.pdf?uid=624f509f3c40a)  [Quick Reference Guide \(wa.gov\)](https://doh.wa.gov/sites/default/files/legacy/Documents/Pubs/348-786-EnterExemptionsSchoolModule.pdf?uid=624f509f3c40a)

- $\checkmark$  Medical, Personal and Religious Exemptions require both parent/guardian and healthcare practitioner signatures on the Certificate of Exemption (COE) Form.
- $\checkmark$  Religious Membership Exemptions require only a parent/guardian signature on the COE.
- $\checkmark$  Exemptions entered in the School Module impact the Roster and reports. They do not impact the validated CIS, which measures documentation of immunity not documentation compliance.
- $\checkmark$  If a student transferred to your school any exemptions entered by their previous school will need to be removed and new exemptions will need to be added for your School/District

#### **Add an Exemption**

- After selecting a student, select *Demographics* under the *Patient* main heading.
- Click the **Edit** button.
- The system will open the *Patient Demographics Edit* page.
- Click the + to expand *School Exemptions by Disease.*
- Click the desired *Disease* from the *Disease dropdown list* of the desired exemption type*.* Measles, mumps and rubella cannot be exempted for personal/philosophical reasons.
- Type the date of the parent/guardian signature on the Certificate of Exemption in the *Date Requested* field.
- If it is a Medical Exemption check the *Permanent* box OR type the exemption expiration date in the *Temporary Until* field.
- Click the *Add* button.
- Click the *Save* button.

#### <span id="page-12-1"></span>**Delete an Immunization Exemption**

From the *Patient Demographics Edit* page:

- Click the + to expand *School Exemptions by Disease.*
- Click the *Remove* button of the desired exemption series.
- Click the *Save* button.

To request this document in another format, call 1-800-525-0127. Deaf or hard of hearing customers, please call 711 (Washington Relay) or email [civil.rights@doh.wa.gov](mailto:civil.rights@doh.wa.gov) **DOH 348-578 Dec. 2023**

**WASHINGTON STATE** 

**IMMUNIZATION** - INFORMATION SYSTEM

> 123 DOGPARK AVE BOTHELL

SNOHOMISH

Include on Reports

WASHINGTON<br>98012

 $\overline{a}$ 

Cancel Edit Update

Add

Add

Add

Add

Add

 $\sqrt{2}$ 

Add

Add

Ado

Cand<mark>il Save</mark>

Edit Remov

Edit | Remove

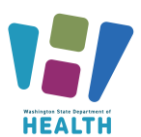

### <span id="page-13-0"></span>**Add Immunity to a Disease**

Also see: [Enter Immunity into the School Module Quick](https://doh.wa.gov/sites/default/files/legacy/Documents/Pubs/348-787-EnterImmunitySchoolModule.pdf?uid=624f509f3cf3b)  [Reference Guide \(wa.gov\)](https://doh.wa.gov/sites/default/files/legacy/Documents/Pubs/348-787-EnterImmunitySchoolModule.pdf?uid=624f509f3cf3b)

 $\checkmark$  Titers entered in the School Module impact the Roster and reports. They do not impact the validated CIS or the IIS Forecast.

Enter provider documented immunity to a disease by

- Completed and signed immunity on the CIS
- Signed lab report indicating immunity.
- Provider letter stating the child is immune.

Note: a copy of the lab report is no longer required to accompany health care provider documentation of immunity by blood antibody titer.

#### **Add Immunity**

- After selecting a student, select *Demographics* under the *Patient* main heading.
- Click the **Edit** button.
- The system will open the *Patient Demographics Edit* page.
- Click the + to expand *Evidence of Immunity.*
- Click the desired *Disease* from the *Disease dropdown list.*
- Click the *Add* button.
- Click the *Save* button.

### <span id="page-13-1"></span>**Delete Immunity to a Disease**

From the *Patient Demographics Edit* page:

- Click the + to expand *Evidence of Immunity.*
- Click the *Remove* button of the desired immunity series.
- Click the *Save* button.

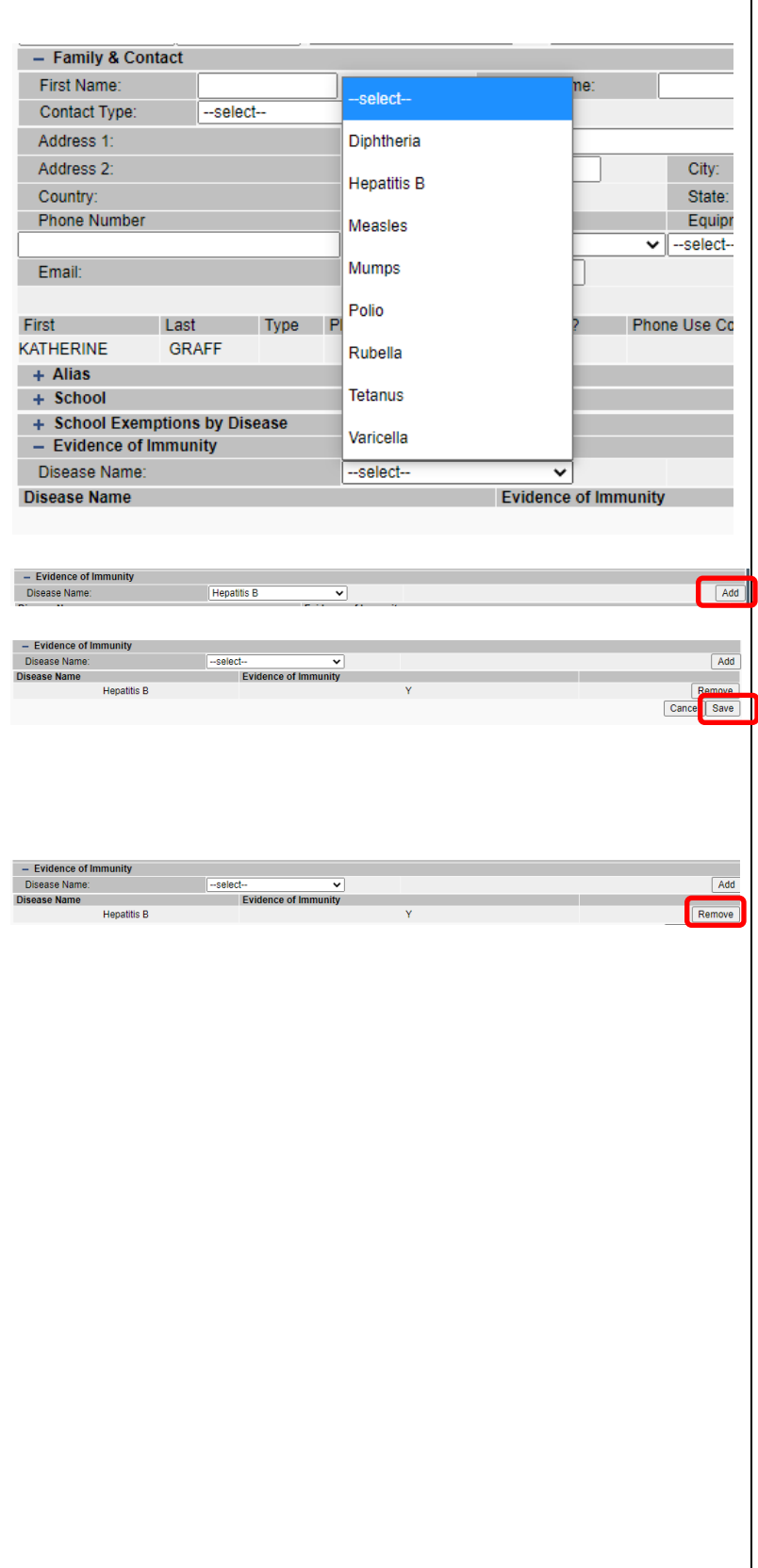

To request this document in another format, call 1-800-525-0127.

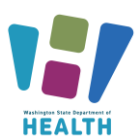

### <span id="page-14-0"></span>**Edit School Grade Levels**

To add or remove a grade level from a school:

- Click *Edit School* under *Schools* on the Main Menu.
- Click the *Arrow* button next to the desired school.
- Use the *Right* and *Left Arrow* buttons to move grades between the *Available Grade Level* and *School's Grade Levels* lists.
- Click the *Save* button.

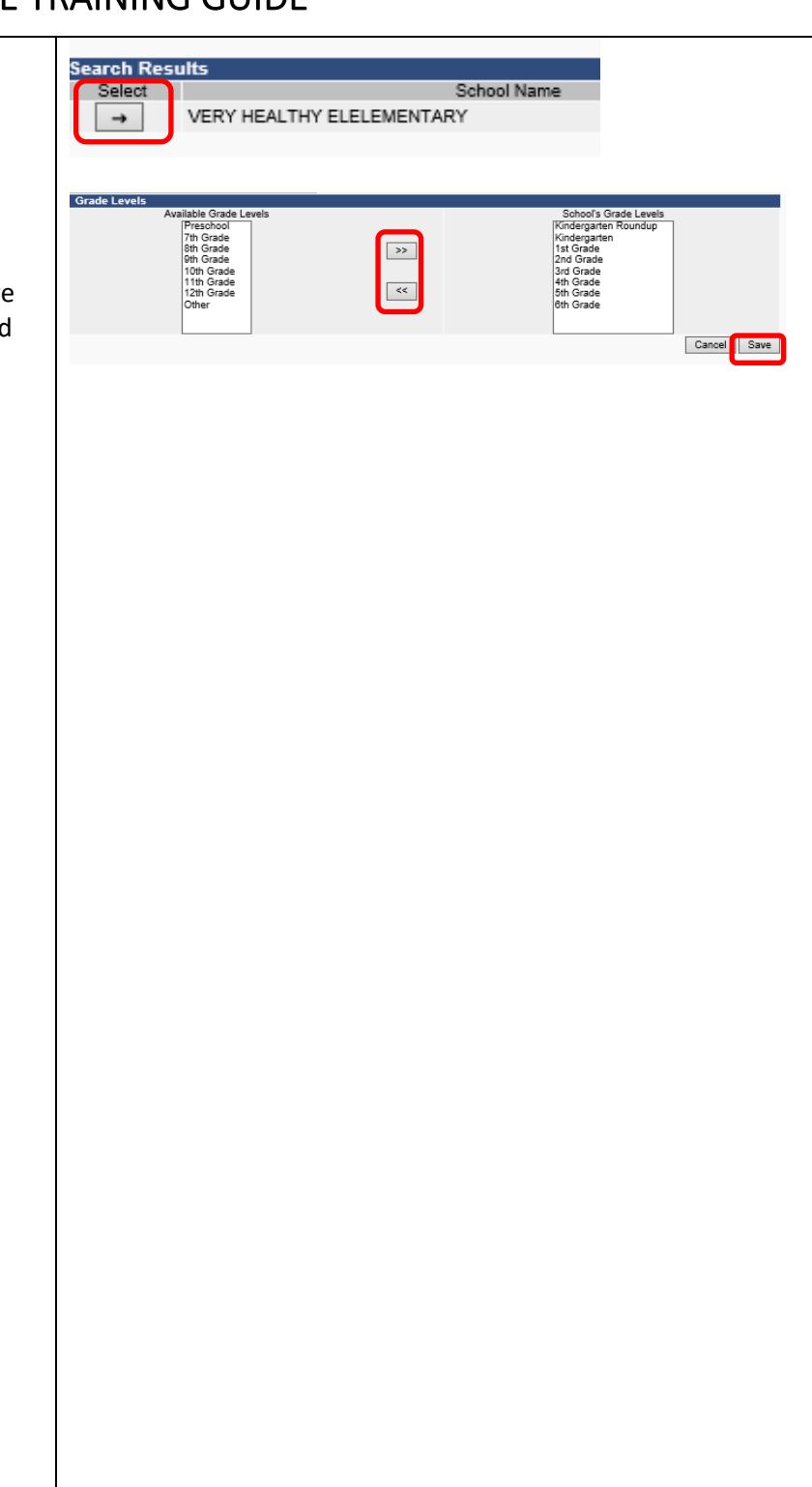

**WASHINGTON STATE .** 

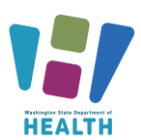

### <span id="page-15-0"></span>**School Reports**

Watch our tutorial on School Reports here: [School](https://vimeo.com/wadepthealth/review/740805569/a1110719bc)  [Reports Overview](https://vimeo.com/wadepthealth/review/740805569/a1110719bc) - Video

To be accurate all reports that calculate compliance need to be run with the appropriate grade or age compliance series. The following reports are for other states using the School Module and are not accurate for Washington state School Module users:

- School Immunization Report, First Time Enterer
- First Time Enterers Action Report
- Summary of School Enterers Data

#### **To access School Reports**

- Select *School Reports* under *Reports* on the Main Menu.
- Click on the desired *Report Name* to open the report parameters.
- Some reports can be scheduled to run at a specific time, ex. after hours.

#### **At Risk Report**

This report lists students by grade who are "at risk" for a specific vaccine preventable disease. These are students who are *Out of Compliance, Conditional* or have an *Exemption* for the vaccine selected.

- Select the School by clicking on the **click to select** link.
- Choose **Grade Level** and **Vaccine** you wish to screen.
- Click on **Create Report**.

#### <span id="page-15-1"></span>**Action Report**

<span id="page-15-2"></span>Watch our tutorial on how to run the action report here: [Action Report](https://vimeo.com/wadepthealth/review/740805538/7a34c71227) - Video

This report lists students in *Out of Compliance* or *Conditional Status who have a vaccine due now or past due.*

- Select the **Series** rules to apply with the *dropdown list*.
- Click the **Select** button under the *Grade Levels* column to open the grade list then click the **Boxes** next to the *Grade Level* to check the grades in the compliance series and uncheck the

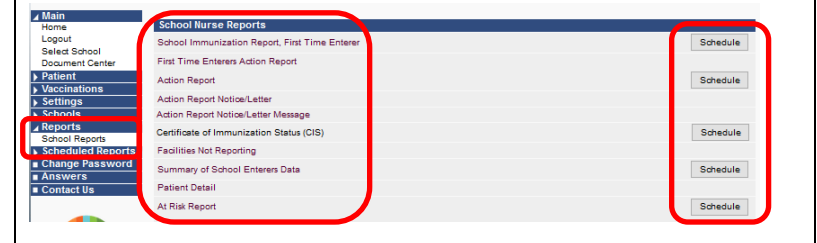

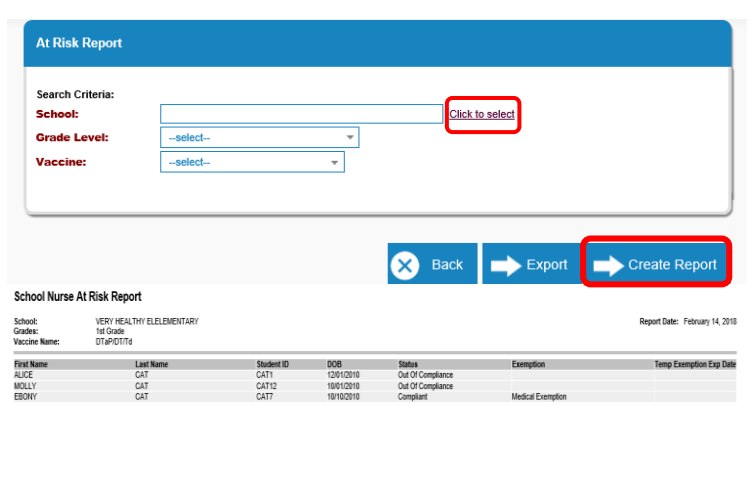

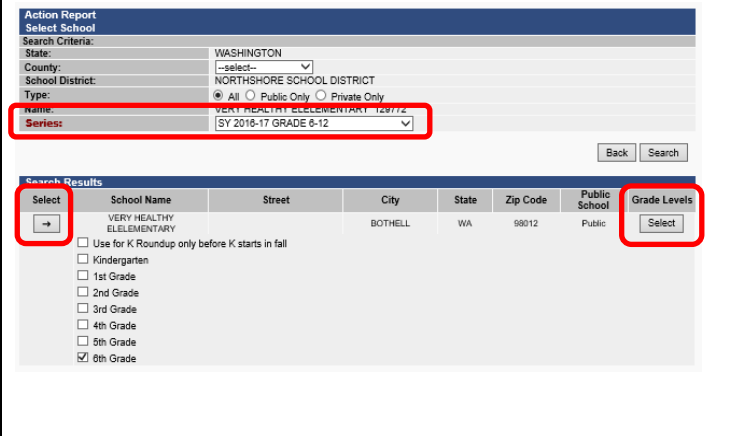

To request this document in another format, call 1-800-525-0127.

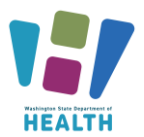

grade levels with different requirements than the selected series.

• Click the **Arrow** button under *Select* to run the report.

### **Patient Detail Report for COVID-19 Vaccine Status**

Please see our step-by-step guide for how to create this report at [SCHOOL MODULE COVID-19 REPORT \(wa.gov\)](https://doh.wa.gov/sites/default/files/2022-02/348-852-QRGSchoolModuleCOVIDExcelReport.pdf?uid=624f509f3b6d9)

#### <span id="page-16-0"></span>**Action Report Notice/Letter**

Watch our tutorial on the action report/ notice letter messages here: [Action Report/ Notice Letter Messages -](https://vimeo.com/wadepthealth/review/740805470/947fb28d38) [Video](https://vimeo.com/wadepthealth/review/740805470/947fb28d38)

This report produces a letter, one per student based upon the parameters selected. The following letters are available:

- **Conditional Letter**: Letter to parent/guardian stating that student is in conditional status.
- **Healthcare Provider Letter**: Letter to healthcare provider asking they enter immunizations into the IIS or send of list of immunizations to the School Nurse.
- **Missing Immunizations Letter**: Letter to parent/guardian of student out of compliance listing the missing immunizations.
- **Parent Letter Record Request**: Letter to parent/guardian requesting immunizations record or healthcare provider information.
- **Tdap Letter**: Letter to parent/guardian of students missing a Tdap immunization.

#### **To Run the Letters**

- Select the *Series* with the *dropdown* list.
- Select the desired *Letter* from the Message *dropdown* list.
- Click the *Select* button under the *Grade Levels* column to open the grade list then click the *Boxes* next to the *Grade Level* to check or uncheck the desired grade levels.
- Click the *Arrow* button under *Select* to run the report.

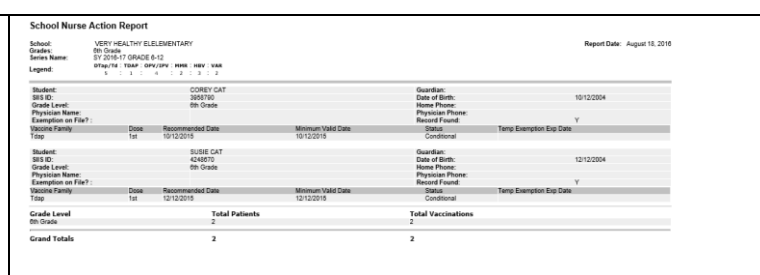

**WASHINGTON STATE** 

**IMMUNIZATION** - INFORMATION SYSTEM

Back Search

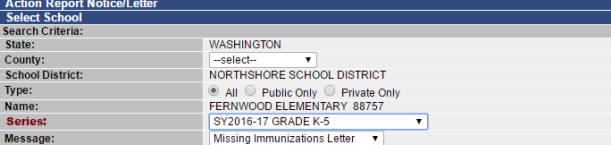

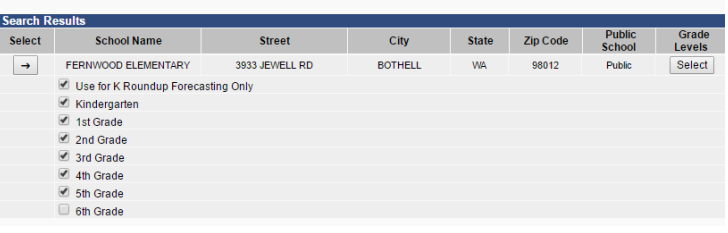

#### Regarding<br>MAX CAT 98976TH **ROTHELL WA-98012**

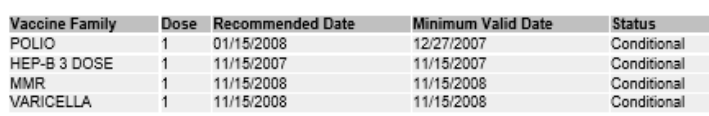

Dear Parent or Guardian:

Washington State law requires all children to be properly immunized to attend or continue attending school. According to our records above, your child did not get the required vaccinations to attend school.

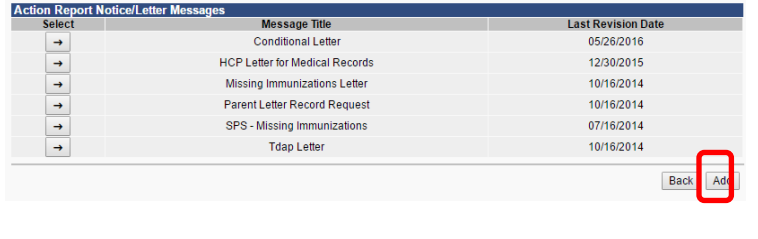

To request this document in another format, call 1-800-525-0127.

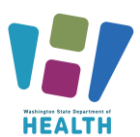

#### <span id="page-17-0"></span>**Action Report Notice/Letter Messages**

This screen allows the user to add their own messages which they can edit. To edit the letters above copy the text into a new message.

- Click the *Add* button under *Select* for the desired report.
- Name the new message.
- Type text in the edit boxes.
- Click the *Save* button.

<span id="page-17-1"></span>**Certificate of Immunization Status (CIS)**

**\*\*\* A CIS does not need to be on file for a student If their immunizations are complete in the IIS and they are on the School Module Roster. Students who are not complete in the IIS must have a CIS on file. Keep any immunization records and parent permission used to update the IIS in the student's file.**

Watch our video tutorial about certificates of immunization status here: [Certification of Immunization](https://vimeo.com/wadepthealth/review/740805613/0483c70b8b)  [Status / CIS -](https://vimeo.com/wadepthealth/review/740805613/0483c70b8b) Video

This report will produce a Certificate of Immunization Status Report (CIS) for the student selected from the Search/Add screen.

- Select the *Series*
	- o For *Childcare* select the age that is the closest to the child without exceeding the current age, ex. For a 4-month-old child select CHILD CARE BY 3 MONTHS
	- o For *School* select the series that includes the student's grade
- Click *Create PDF*

A CIS can also be printed from the: **Demographics page**

- Click *Demographics* under *Patient* on the Main Menu.
- Click the + sign to the left of *Patient Specific Reports* at the bottom of the *Patient Detail* section.
- Select *Certificate of Immunization Status (CIS)* from the list.

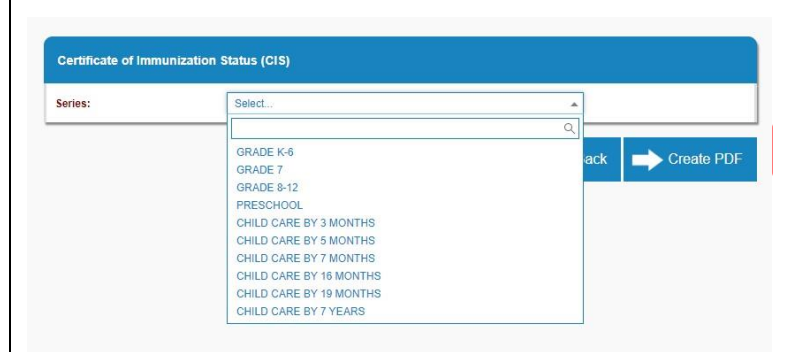

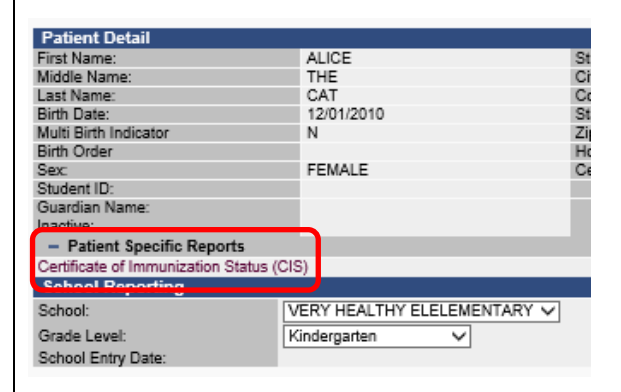

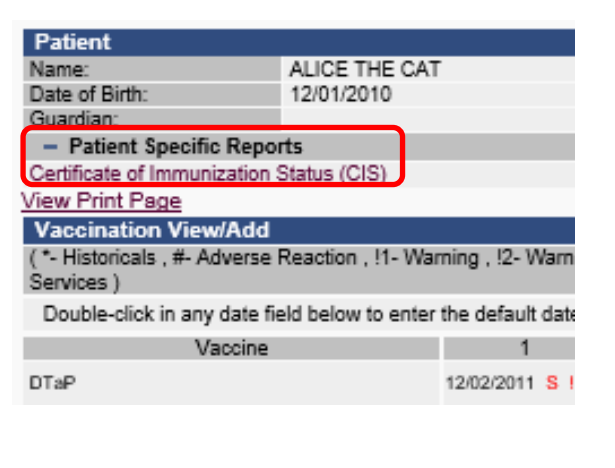

**WASHINGTON STATE IMMUNIZATION** INFORMATION SYSTEM

To request this document in another format, call 1-800-525-0127.

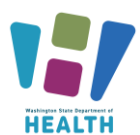

#### **Vaccination View/Add page**

- Click *View/Add* under *Vaccinations* on the Main Menu.
- Click the + sign to the left of *Patient Specific Reports* at the bottom of the *Patient* section.
- Select *Certificate of Immunization Status (CIS)* from the list.

#### • How to print the CIS from the [Immunization](https://www.doh.wa.gov/Portals/1/Documents/Pubs/348-389-CIS-PrintingInstructions.pdf) Information [System](https://www.doh.wa.gov/Portals/1/Documents/Pubs/348-389-CIS-PrintingInstructions.pdf) (PDF)

#### **CIS Batch/Scheduled Reports**

This report allows you to run CIS reports for multiple students at once.

- Click the **Schedule** button on the *Certificate of Immunization Status (CIS)* line in the School Reports screen.
- Select which grade levels and vaccine series you which to run the CISs for.
- In the *Scheduler* section, enter when you want the report to run. Note: If you wish to run the report only once instead of scheduling it to run repeatedly, select the **Run Now** check box instead of entering a time.
- Enter your first and last names in the Search User section, then click **Search**.
- A list of users will populate in the search results.
- Click the checkbox next to your username.
- Click the **Select Users** button. This will move your username down to the *Selected Users* section.
- Click the **Schedule** button.
- If the report is successful, you will see the message "Report scheduled successfully" at the top of your screen.
- To view the CIS report, click **Received Reports** under the *Schedule Reports* section of the Main Menu.
- In the next screen, click the name of the report you wish to open. The reports will open in a new window.

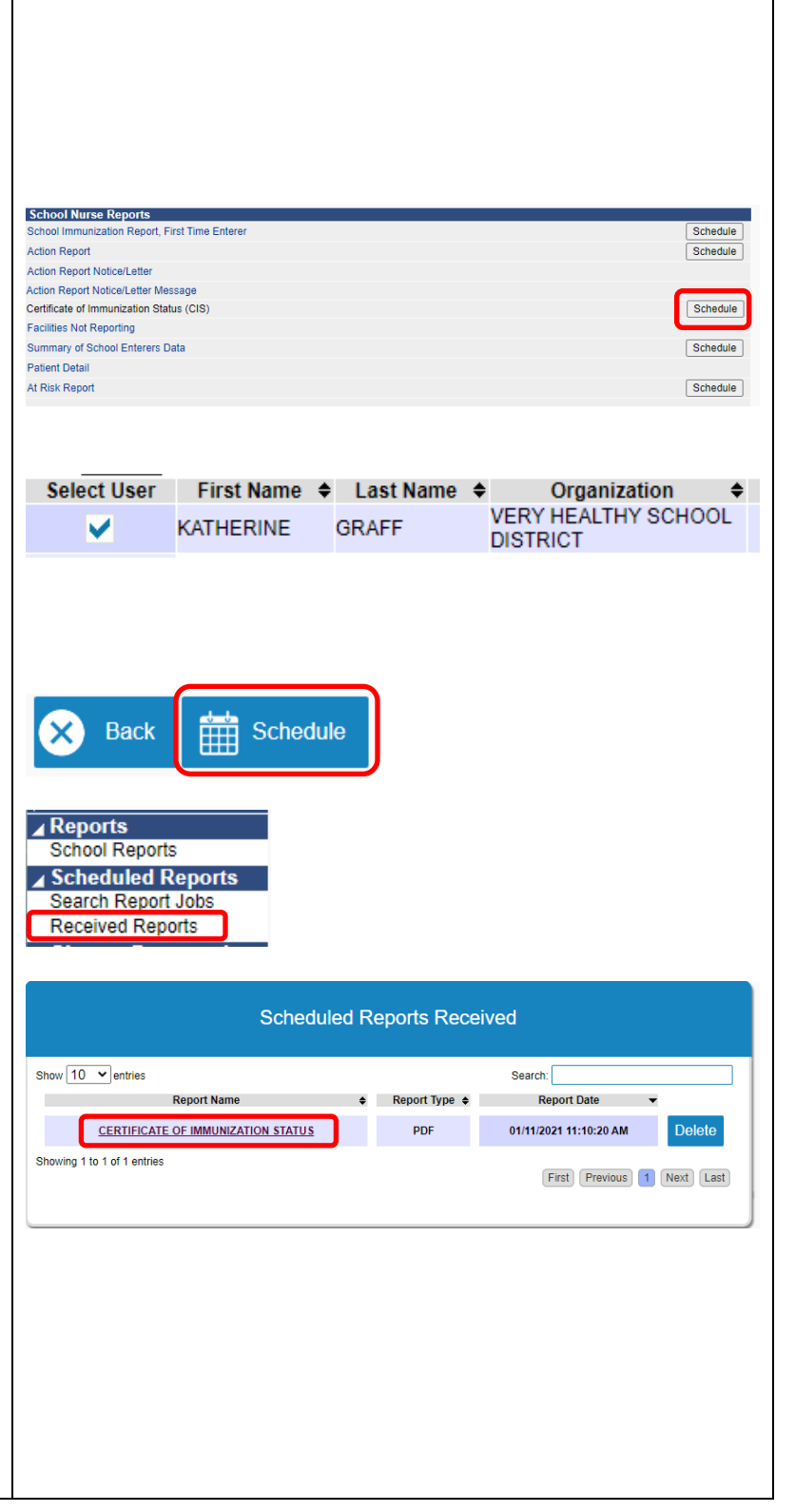

To request this document in another format, call 1-800-525-0127.

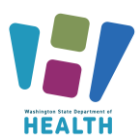

### <span id="page-19-0"></span>**Annual Immunization Reporting**

- An active user of the School Module (who keeps the Roster up to date and enters missing immunization dates and exemptions), does not have to file an Annual Immunization report.
- For School Module users, the report will be pulled from School Module on your behalf.
- To report through the School Module, you need to make sure your rosters are up to date.
- An up-to-date roster means that all students are listed on it in the correct grade and any students who no longer attend this school have been removed. All missing vaccinations, exemptions and evidence of immunity have been entered when you have parents' consent to do so.
- More information on School Reporting can be found here: [Public and Private K-12 Schools](https://doh.wa.gov/community-and-environment/schools/immunization/school-status-reporting?msclkid=be6f096eb6b611eca0945f43592f5b4b)  [Immunization Reporting | Washington State](https://doh.wa.gov/community-and-environment/schools/immunization/school-status-reporting?msclkid=be6f096eb6b611eca0945f43592f5b4b)  [Department of Health](https://doh.wa.gov/community-and-environment/schools/immunization/school-status-reporting?msclkid=be6f096eb6b611eca0945f43592f5b4b)

### <span id="page-19-1"></span>**Additional Resources**

[www.doh.wa.gov/schoolmodule](http://www.doh.wa.gov/schoolmodule) www.doh.wa.gov/SCCI [IIS Training Materials](https://www.doh.wa.gov/ForPublicHealthandHealthcareProviders/HealthcareProfessionsandFacilities/DataReportingandRetrieval/ImmunizationInformationSystem/IISTrainingMaterials) Contact us at: [SchoolModule@doh.wa.gov](mailto:SchoolModule@doh.wa.gov)

To request this document in another format, call 1-800-525-0127.

Deaf or hard of hearing customers, please call 711 (Washington Relay) or email [civil.rights@doh.wa.gov](mailto:civil.rights@doh.wa.gov) **DOH 348-578 Dec. 2023**

**WASHINGTON STATE** 

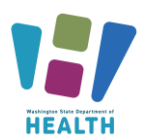

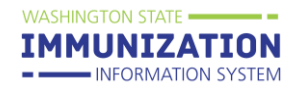

### <span id="page-20-0"></span>**Appendix A: Examples of Medically Verified Immunization Records**

Official lifetime immunization record from WA or another state with a unique healthcare provider or clinic stamp, or another form of written healthcare provider documentation, such as a provider signature

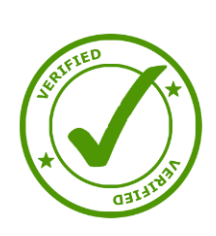

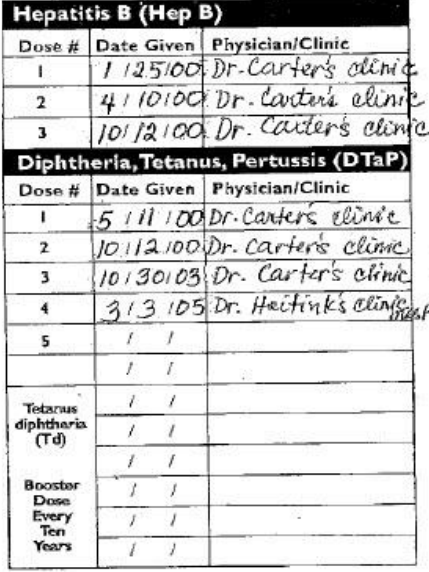

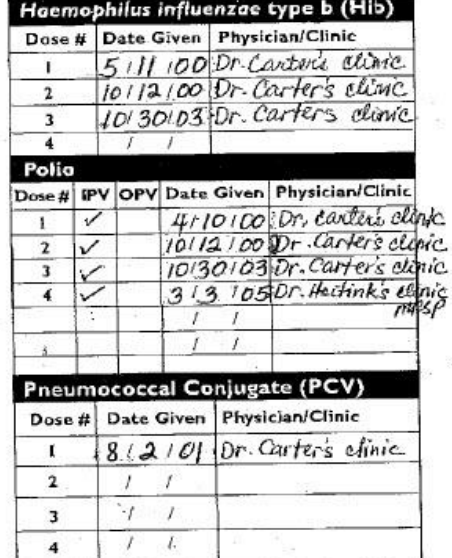

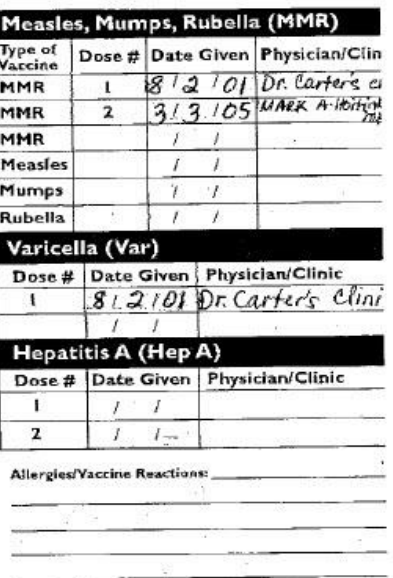

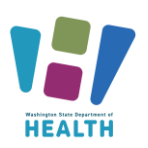

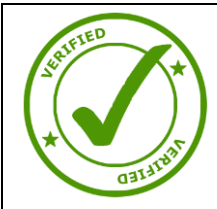

Official lifetime immunization record from another country with a unique healthcare provider or clinic stamp or provider signature; or official immigration immunization records

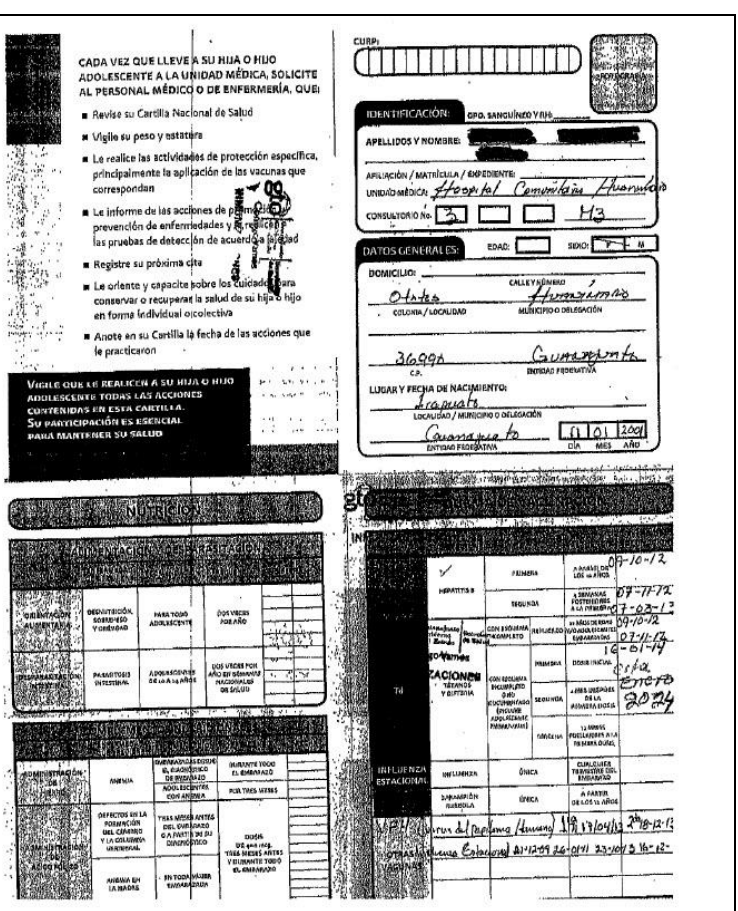

**WASHINGTON STATE .** 

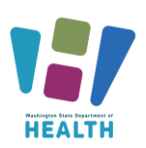

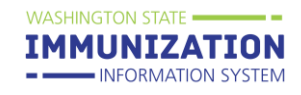

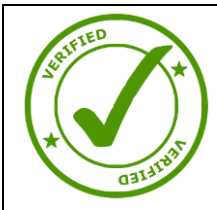

Immunization Record printed from a healthcare provider, clinic or hospital's Electronic Health Record

**ROCKWOOD**<br>Rockwood Clinic-Medical Records<br>400 Esst Film Avenue FO Box 3649 Spokane, WA 99220-3649<br>509-342-3860

Patient Information

\*Immunization Record-2011

MRN: 002124161 DOB: 01/18/2007  $For: 200$ 

CONFIDENTIAL - Do not re-release without proper authorization

October 30, 2014

Immunization Record for:

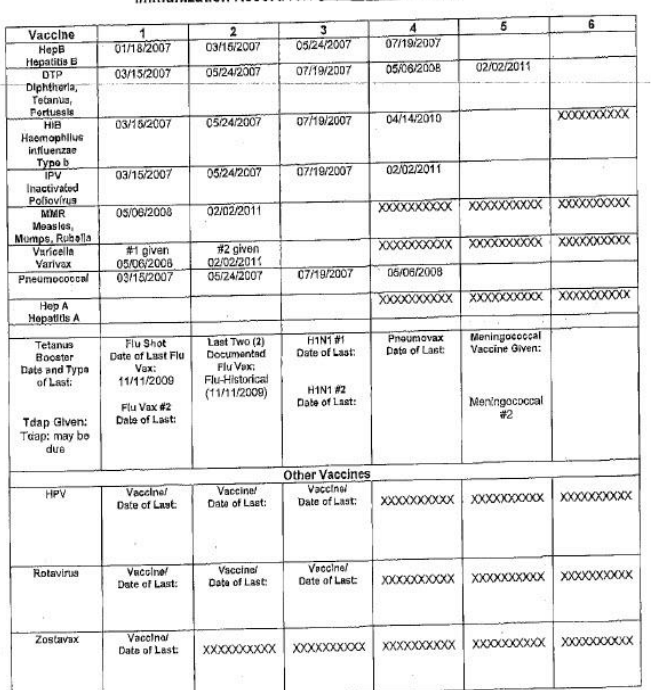

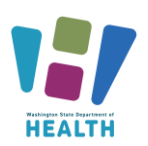

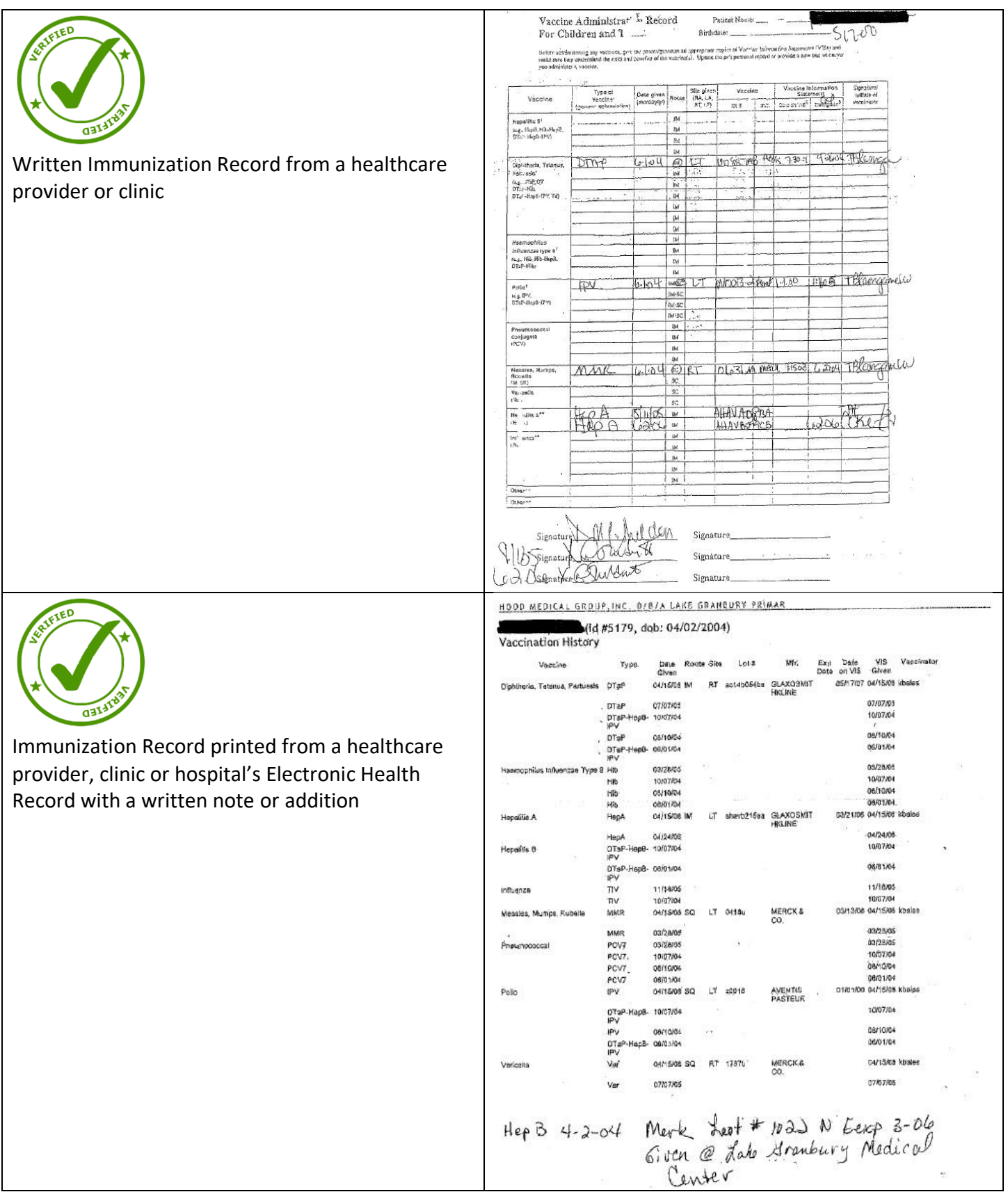

To request this document in another format, call 1-800-525-0127.

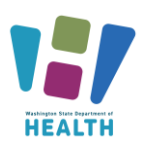

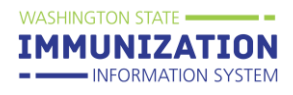

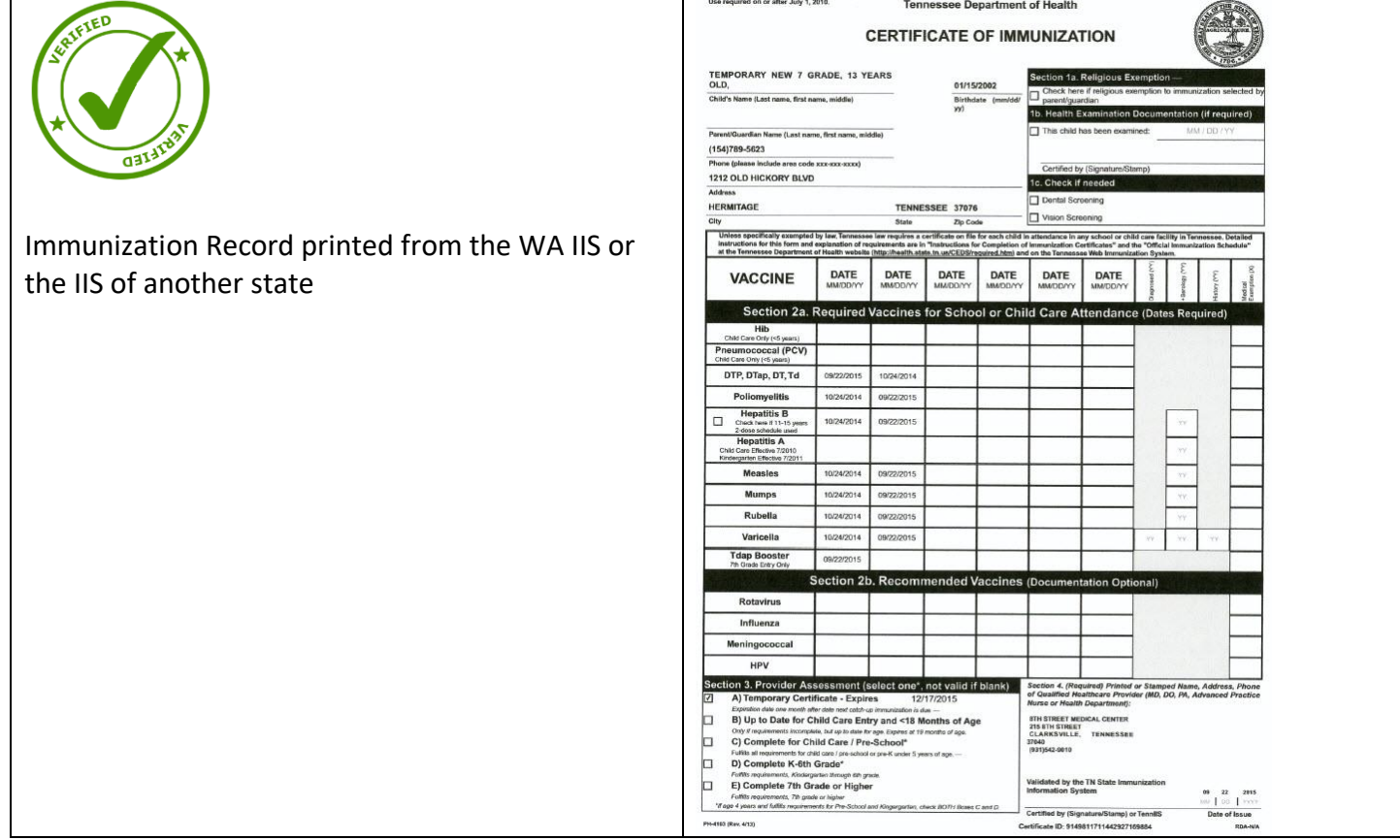

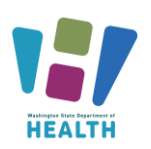

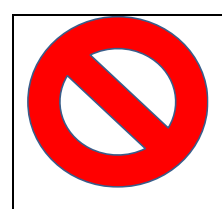

provider stamp of signature

A CIS with either typed or written dates **is NOT** medically verified *unless* it has a healthcare

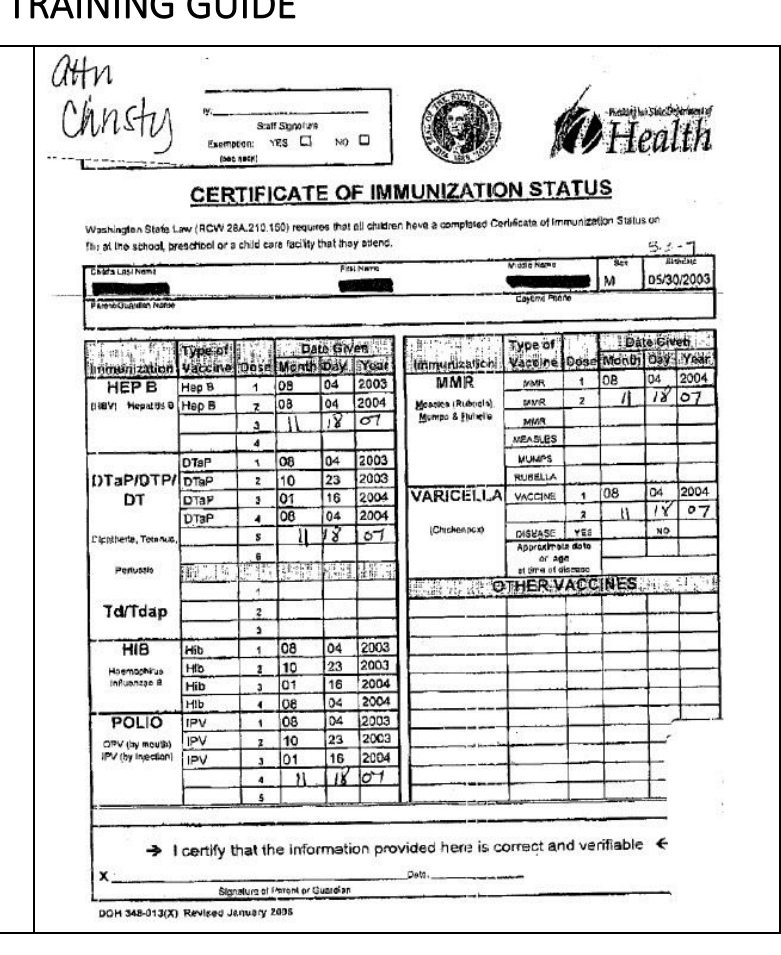